# TIPS FOR SETTING UP GRADEBOOK Blackboard Ultra

# $\mathbf{1}$

#### WEIGHTED GRADES

ä.

Use the [weighted grading calculation](https://humber.ca/facultyblackboard/knowledgebase/setting-up-the-overall-grade/) so students see the running total of their overall grade. Assign the weighted % value to each gradable item according to the assessment structure of your published course outline.

## MIDTERM GRADES

[Calculate and share midterm \(and final\) grades](https://humber.ca/facultyblackboard/knowledgebase/calculating-the-midterm-grade-in-blackboard-ultra/) using the overall grade function. Verify that all gradable items have the correct weighted % values, and only those counting towards the midterm grade are included.

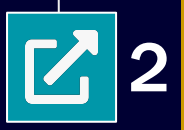

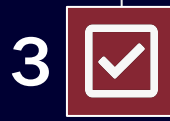

#### ACTUAL GRADES EARNED

Check the box ["Base calculation on points earned out of](https://humber.ca/facultyblackboard/knowledgebase/calculating-the-midterm-grade-in-blackboard-ultra/) [total graded points"](https://humber.ca/facultyblackboard/knowledgebase/calculating-the-midterm-grade-in-blackboard-ultra/) so students see their actual grade earned to date, out of all the assessments you have graded so far in your course.

#### MAKING GRADES VISIBLE

In the content page, assessment item(s) and its content folder need to be [made 'visible to students'](https://humber.ca/facultyblackboard/knowledgebase/troubleshooting-assessment-visibility-in-gradebook/). Confirm the configuration of the [release conditions](https://help.blackboard.com/Learn/Instructor/Ultra/Course_Content/Release_Content) to ensure course content is visible to students within the given time period.

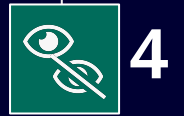

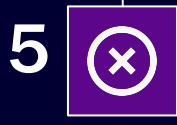

## DESELECT AUTOMATIC ZEROS

Gradebook assigns automatic zeros for past due work by default, even for past courses that have been copied. [Disable automatic zeros](https://humber.ca/facultyblackboard/knowledgebase/disabling-automatic-zeros/) so that grades are not negatively impacted and students are credited for all their work.

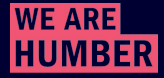

Centre for Innovative Learning **INNOVATIVE LEARNING SUPPORT CENTRE** 

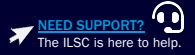

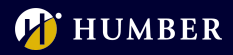